## แนวปฏิบัติการบริหารจัดการปฏิทินสวนกลาง ดวย Google Calendar

ตามที่สํานักงานผูอํานวยการ สํานักคอมพิวเตอรไดนํา Google Calendar ประยุกตใชในการบริหาร จัดการปฏิทินกิจกรรมต่างๆ และตารางการนัดประชุมภายในสำนักคอมพิวเตอร์ รวมถึงการเผยแพร่ปฏิทิน กิจกรรมที่สํานักคอมพิวเตอรใหบริการแกนิสิต คณาจารย บุคลากร และบุคคลภายนอก ซึ่ง Google Calendar เปนปฏิทินออนไลนของ google ที่ใชในการบันทึกขอมูลกิจกรรมรวมถึงตารางนัดหมาย การ ประชุม โดยสามารถสงขอความเชิญ และสามารถใชปฏิทินรวมกับบุคคลอื่นไดและคนหากิจกรรมตางๆ ได

สำนักงานผู้อำนวยการ สำนักคอมพิวเตอร์ได้นำ Google Calendar ประยุกต์ใช้ในการบริหารจัดการ ปฏิทินกิจกรรมต่างๆ และการนัดประชุมภายในสำนักคอมพิวเตอร์มาระยะเวลาหนึ่งแล้ว จึงจัดให้มีการ ทบทวนแนวปฏิบัติการบริหารจัดการปฏิทินสวนกลาง ดวย Google Calendar เพื่อใหเกิดความรูความเขาใจ รวมกันและนําขอเสนอแนะมาปรับปรุงแนวปฏิบัติฯ ใหมีประสิทธิภาพมากขึ้น

#### <u>วัตถุประสงค์</u>

- 1. เพื่อทบทวนแนวปฏิบัติการบริหารจัดการปฏิทินกิจกรรมตางๆ และตารางการนัดประชุม ภายในสำนักคอมพิวเตอร์ รวมถึงการเผยแพร่ปฏิทินกิจกรรมที่สำนักคอมพิวเตอร์ให้บริการ แก่นิสิต คณาจารย์ บุคลากร และบุคคลภายนอก ด้วย Google Calendar
- 2. ผูบริหารและบุคลากรมีความรูความเขาใจแนวปฏิบัติการบริหารจัดการปฏิทินสวนกลาง

### ปญหา/ที่มา

สํานักงานผูอํานวยการ สํานักคอมพิวเตอร ไดบรหิารจัดการปฏิทินสวนกลาง ดวย Google Calendar มาระยะหนึ่งแลว

### เนื้อหา

อธิบายการใชงาน Google Calendar และแนวปฏิบัติการบริหารจัดการปฏิทินสวนกลาง

#### สิ่งที่คาดว่าจ<u>ะได้รับ</u>

- 1. ผูบริหารและบุคลากรมีความรูความเขาใจแนวปฏิบัติการบริหารจัดการปฏิทินสวนกลาง ดวย Google Calendar
- 2. ผูบริหารและบุคลากรมีสวนรวมในแนวปฏิบัติการบริหารจัดการปฏิทินสวนกลาง ดวย Google Calendar

การบริหารจัดการปฏิทินส่วนกลาง ด้วย Google Calendar โดยสำนักงานผู้อำนวยการ สำนัก คอมพิวเตอร์ ได้สร้างปฏิทินกิจกรรมส่วนกลางของสำนักคอมพิวเตอร์ ดังนี้

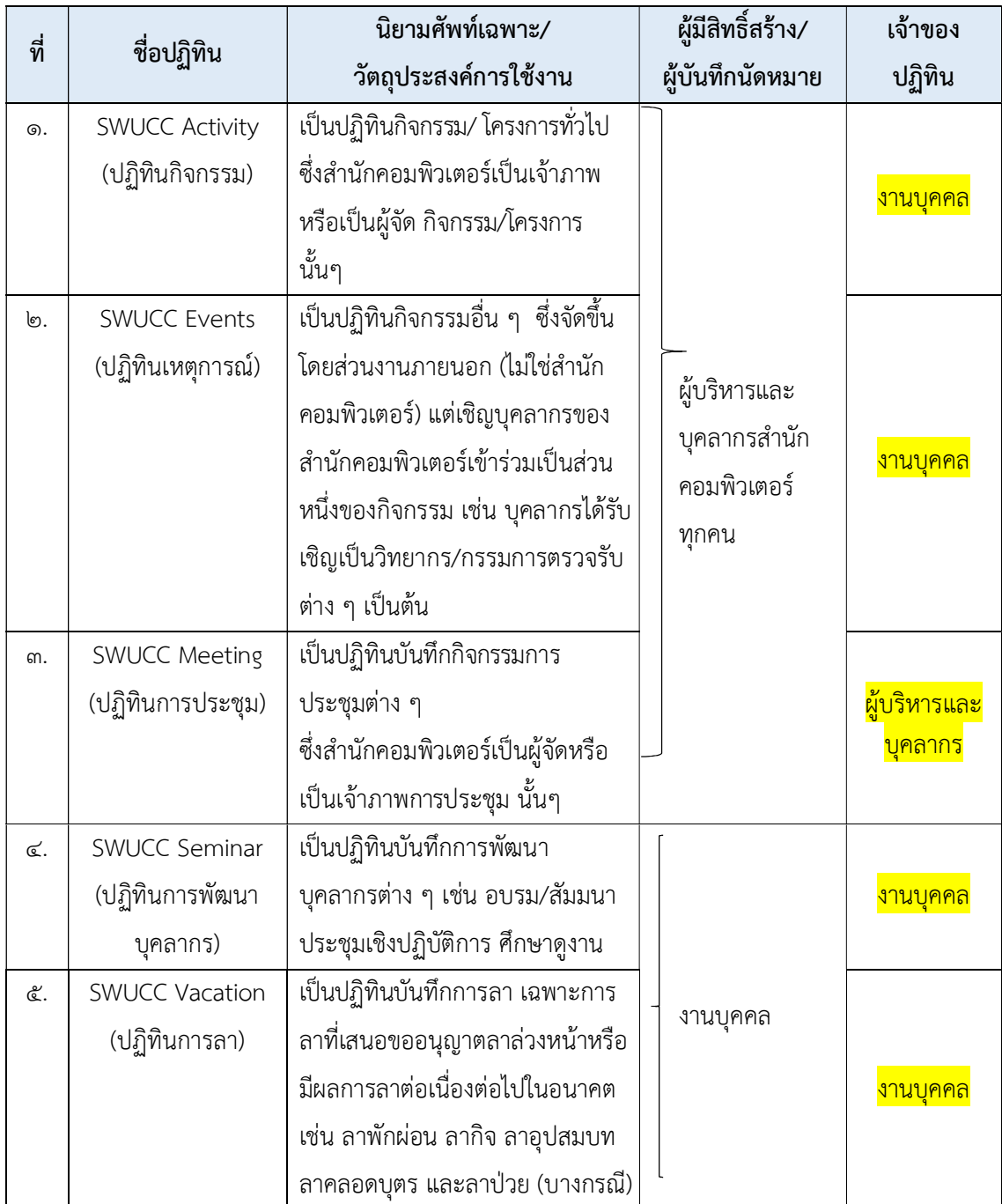

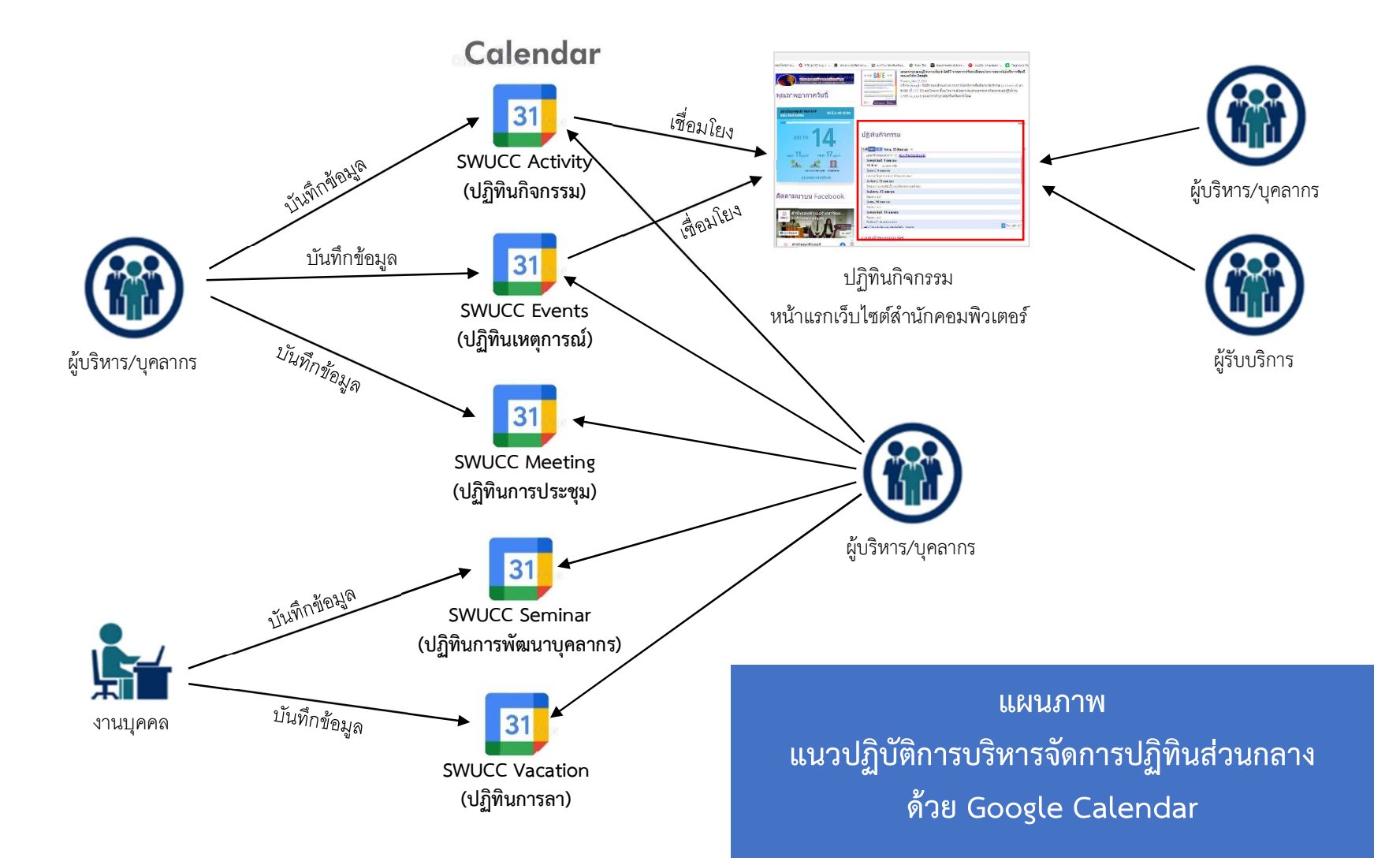

## วิธีการสรางและแชรปฏิทิน (Google Calendar)

กรณีที่ยังไมมีปฏิทินและตองการสรางปฏิทินขึ้นมาใหม

 ขั้นตอนแรกใหเขาไปสูหนาปฏิทินของ Google Calendar (ลงชื่อเขาสูระบบของ Google ก่อนการใช้งาน)

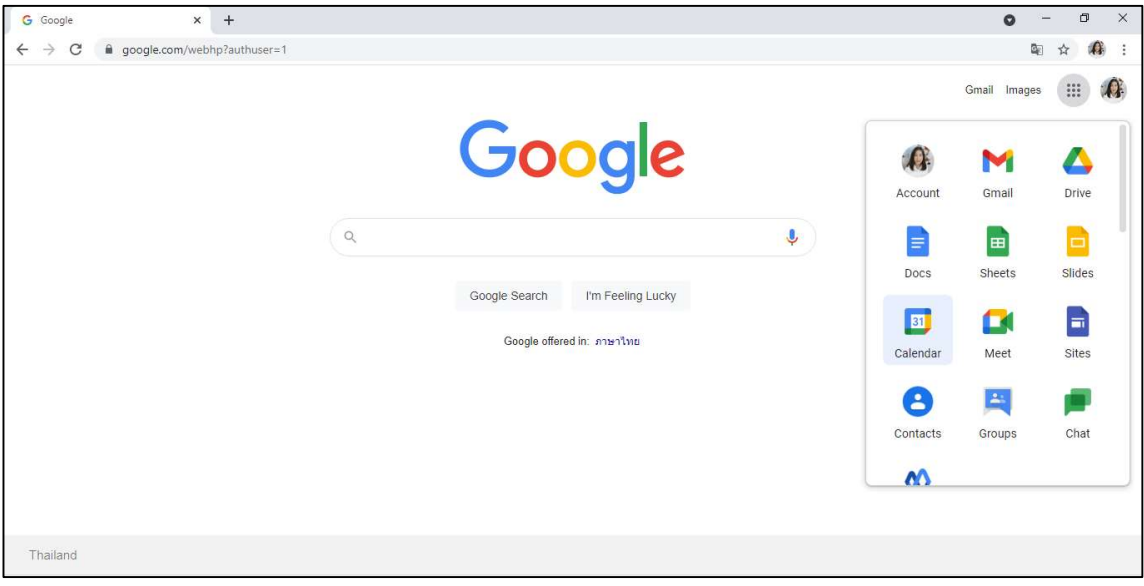

 ตรงแทบดานซายมือใหคลิกที่ลกูศรชี้ลงดานหลัง "ปฏิทินของฉัน" จากนั้นเลือกที่"สรางปฏิทินใหม" เพื่อเปนการสรางปฏิทินนัดหมายที่ใชรวมกันขึ้นมาใหม

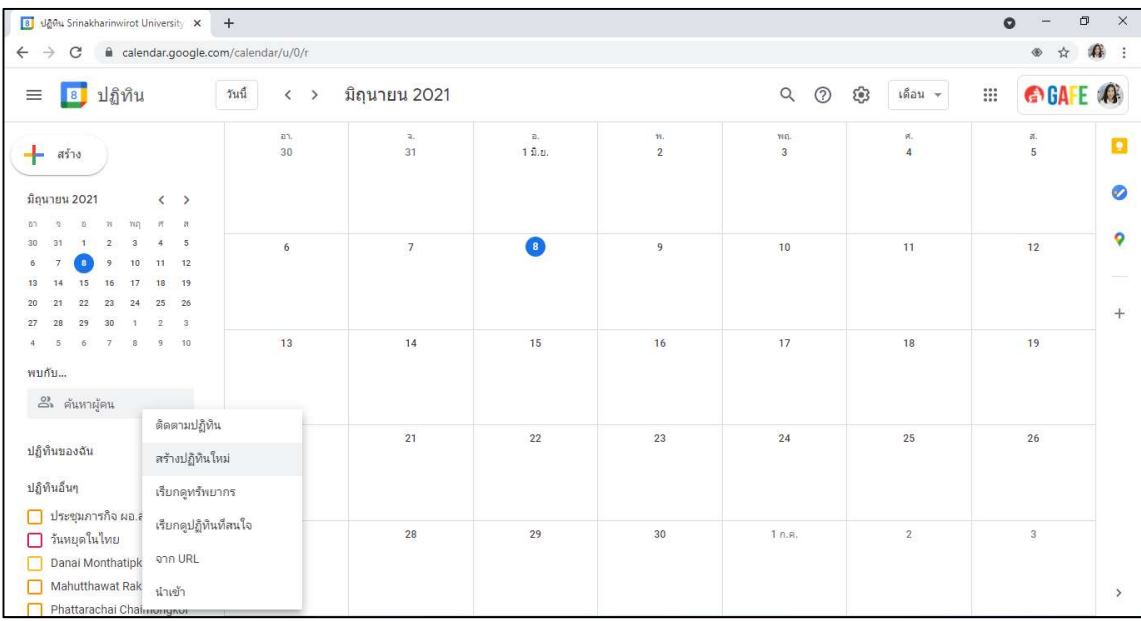

- การสร้างปฏิทินใหม่นั้นให้เรากรอกข้อมูลในการสร้างปฏิทินลงไป โดยมีรายละเอียด ดังนี้
	- กรอกข้อมูลลง ชื่อปฏิทิน รายละเอียด ฯลฯ
	- $\checkmark$  ระบุอีเมล์ (อีเมลของ Gmail) ของเพื่อนร่วมงาน หรือผู้ที่เราต้องการแชร์ปฏิทิน (สามารถใส่ ได้มากกว่า 1 คน)
	- $\checkmark$  กำหนดสิทธิ์ในการใช้งานปฏิทินของแต่ละอีเมลนั้นๆ โดยเลือกที่ "การตั้งค่าสิทธิ์"
	- $\checkmark$  เมื่อทำการกรอกข้อมูลในการสร้างปฏิทินเสร็จแล้วให้เรากดที่ "สร้างปฏิทิน"

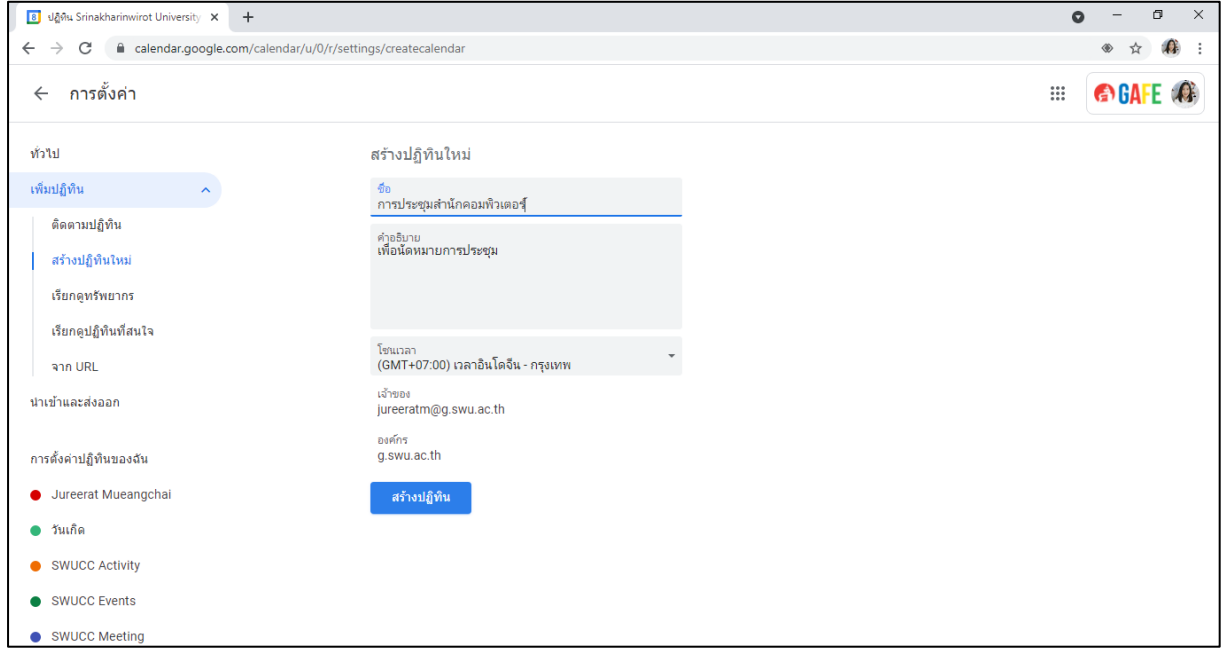

 จากนั้นเราจะกลับมายังหน้าปฏิทิน จะสังเกตได้ว่าปฏิทินที่ได้สร้างไว้ใหม่จะอยู่แทบด้านซ้ายมือ ี่ ซึ่งการใช้งานปฏิทินก็จะขึ้นอยู่กับการกำหนดสิทธิ์ในการใช้งานของปฏิทินที่เราได้ตั้งค่าเอาไว้

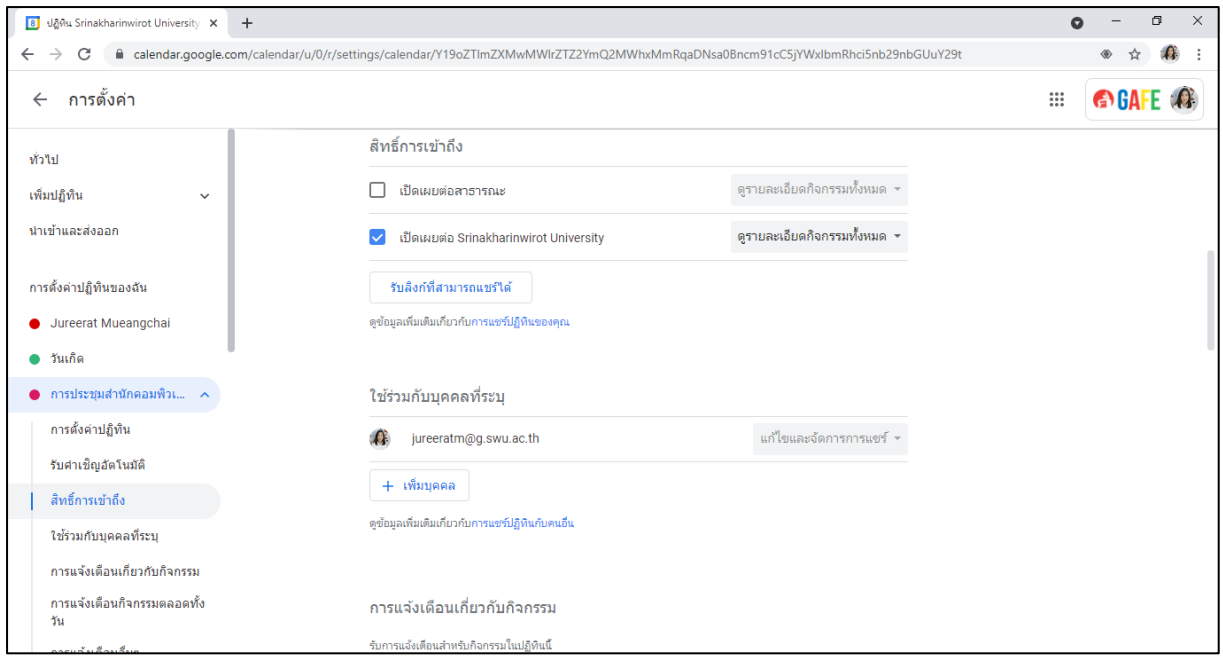

 เมื่อเพิ่มผู้ใช้งานร่วมกัน ผู้ร่วมใช้งานที่ได้รับการเพิ่มสิทธิ์จะได้รับอีเมล (E-Mail) เชิญให้เพิ่มปฏิบัติ ิ ตามประเภทที่กำหนด ให้คลิก "Add this calendar" เพื่อการรับสิทธิ์การใช้งานปฏิทินร่วมกัน

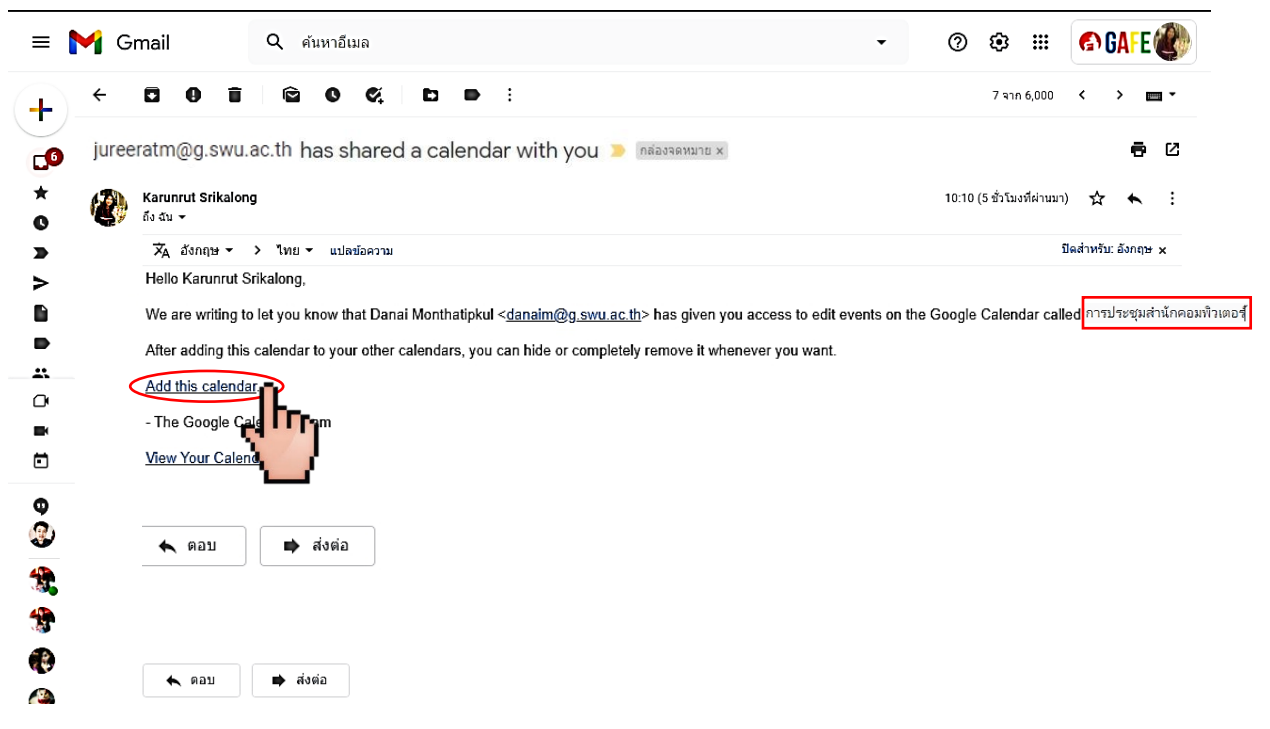

 เมื่อรับสิทธิ์การใช้งานปฏิทินร่วมกันแล้ว เมื่อเพิ่มหรือสร้างกิจกรรมในปฏิทินจะพบปฏิทินกิจกรรม ใหม่เพิ่มขึ้น

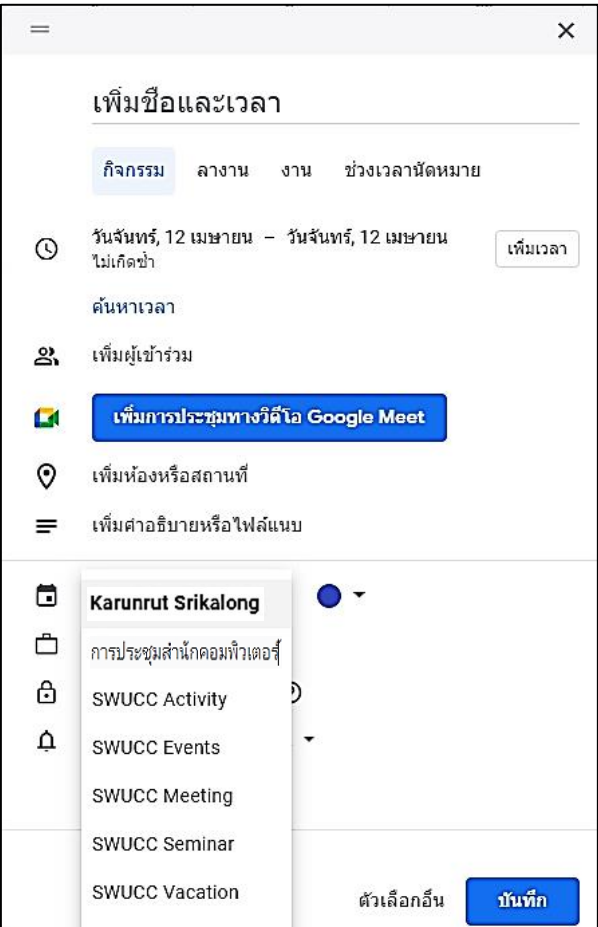

# **การสร้างกิจกรรมในปฏิทิน**

 เปิดปฏิทิน Google Calendar เลือกที่มุมซ้ายบน เพื่อสร้างกิจกรรมจากนั้นจะแสดง หน้าต่างสำหรับสร้างกิจกรรมขึ้น

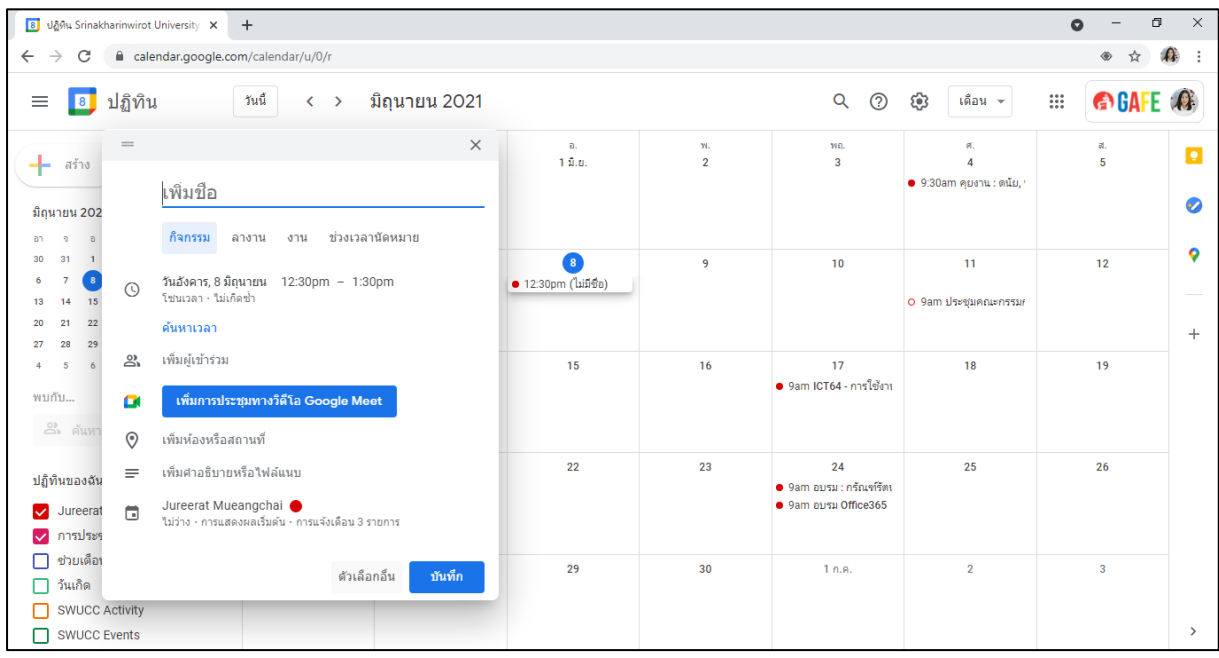

- $\checkmark$  กิจกรรม (Event) : ใช้สำหรับการสร้างกิจกรรมนัดหมายทั่วไป
- ลางาน (Out of office) : ใช้ในกรณีที่เราไม่อยู่เมื่อมีคนอื่นนัดหมาย Calendar มาระบบ จะแจ้งเตือนคนที่นัดหมายโดยอัตโนมัติเลยทันว่าเราไม่ว่าง
- งาน (Task) : ใช้ส าหรับเพิ่มรายการงานต่างๆ
- $\checkmark$  ช่วงเวลานัดหมาย (Application slots) : ใช้สำหรับกรณีที่มีการนัดหมายหลายๆ นัดพร้อม กันเราสามารถแบ่งเวลาเป็นช่วงๆเพื่อให้ผู้นัดมหาย
- ตัวเลือกอื่น (More options) : ขยายส่วนรายละเอียดการตั้งค่า Calendar เพิ่มเติม
- ตัวเลือกอื่น (More options) สามารถตั้งค่าเพิ่มเติมได้ดังนี้

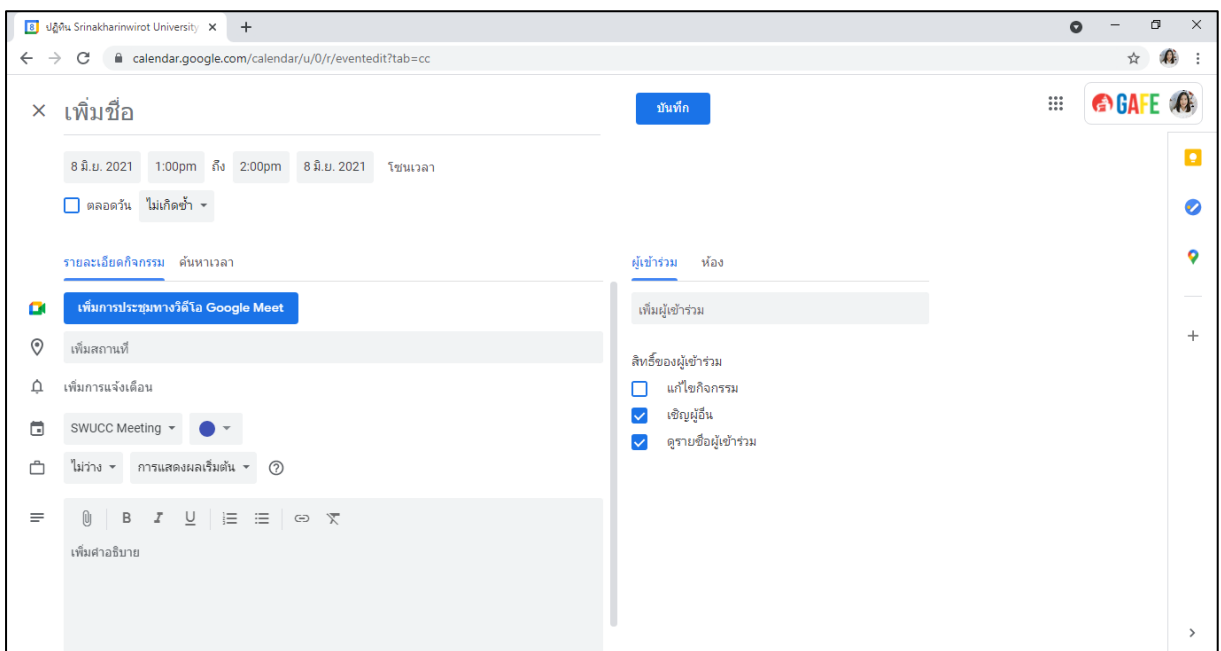

- เพิ่มชื่อกิจกรรม
- เลือกช่วงวันและเวลา กิจกรรม โดยคลิกไปที่วันและเวลาที่ให้เริ่มและสิ้นสุดกิจกรรม
- $\checkmark$  การตั้งค่า กิจกรรมที่เกิดขึ้นซ้ำๆ เช่น การประชุมทุกสุดสัปดาห์ ใส่รายละเอียดของระยะเวลาที่ ต้องการให้เกิดกิจกรรมซ้ำ

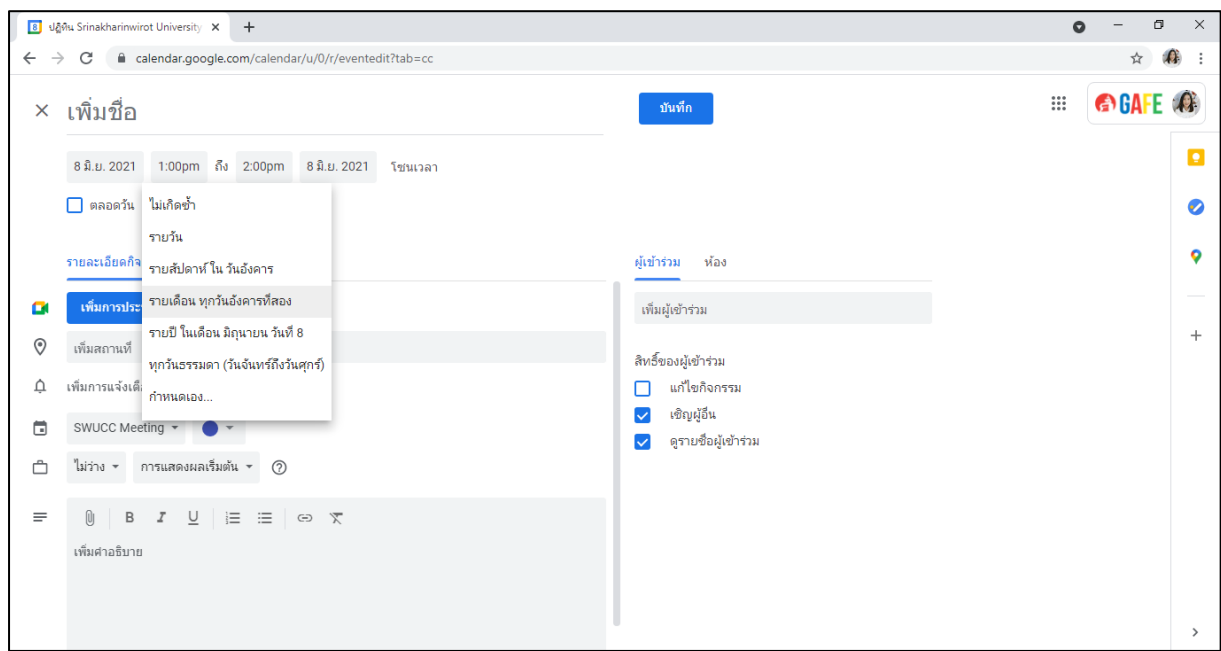

- เพิ่มสถานที่นัดหมาย
- เพิ่มการแจ้งเตือน
- $\checkmark$  เลือกปฏิทินที่ต้องการ เช่น SWUCC Activity, SWUCC Events, SWUCC Meeting เป็นต้น
- เพิ่มผู้เข้าร่วม เมื่อเรียบร้อยแล้วให้คลิกบันทึก

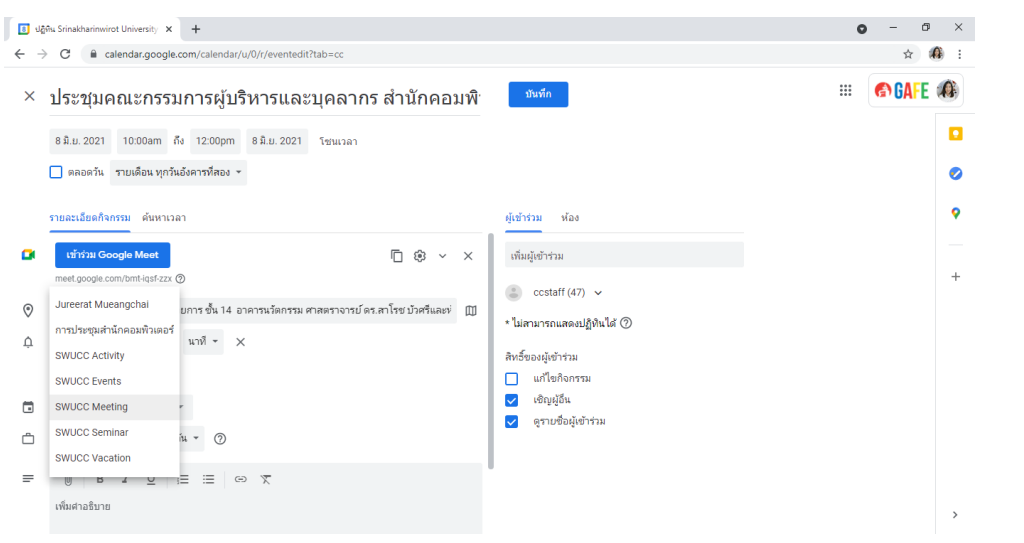

# **วิธีใช้ Google Tasks**

Google Tasks เป็นเครื่องมือบันทึกและแก้ไขงานหรือสิ่งที่ต้องทำได้อย่างสะดวก สามารถทำงาน ร่วมกับ Gmail และ Google Calendar ช่วยให้การวางแผนทำงานเสร็จลุล่วงตามกำหนดได้

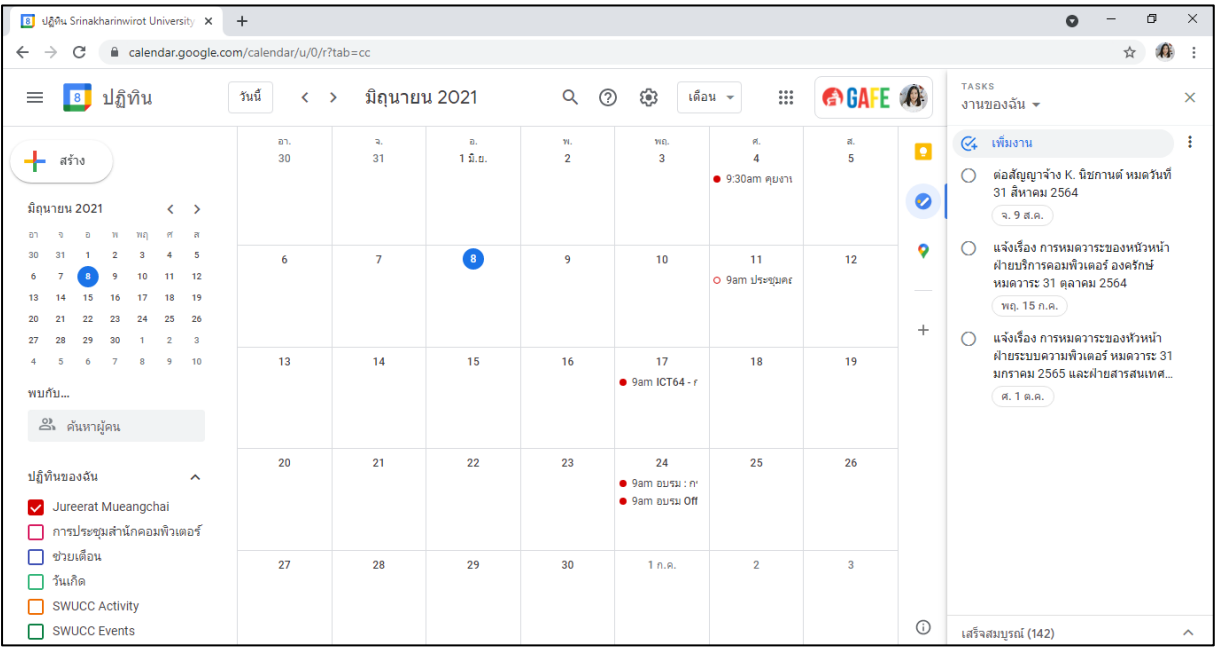

เปิด Tasks ทางด้านขวาของ Google Calendar

- สร้าง Tasks โดยการกดสร้างงาน เราสามารถตั้งค่าเพิ่มเติมได้ดังนี้
	- หัวข้อ
	- เพิ่มรายละเอียด
	- ตั้งวันที่และเวลา
	- สร้างหัวข้องานย่อย
	- $\checkmark$  ตั้งค่าทำซ้ำในวันที่ต้องการ

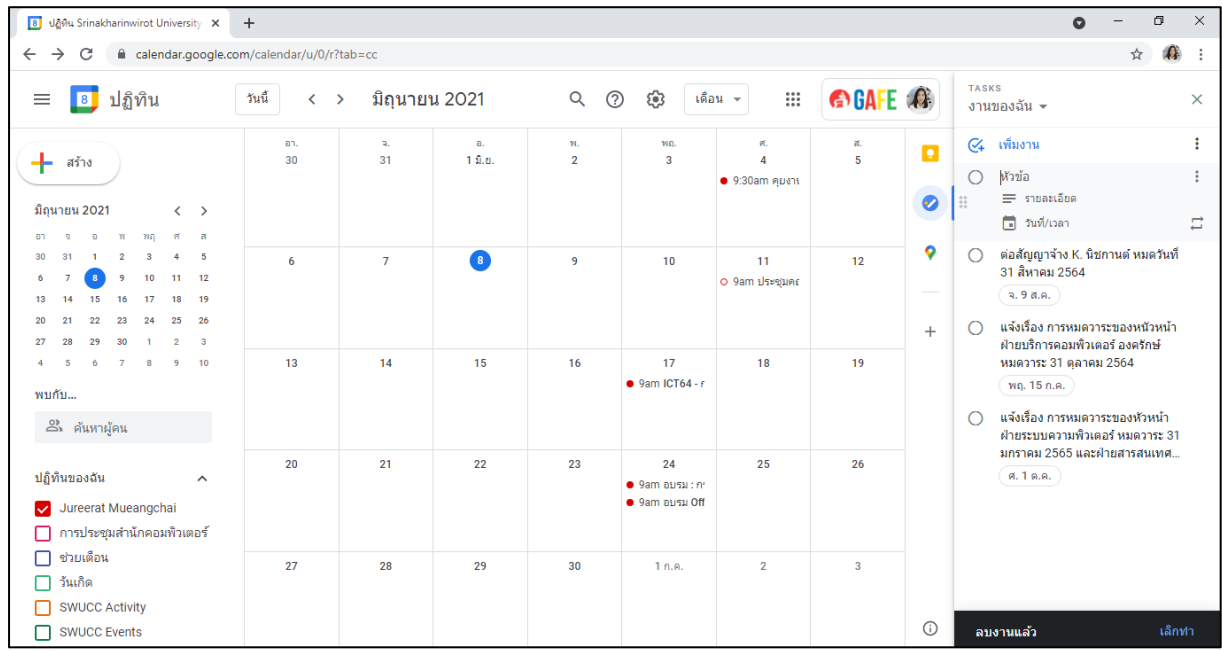

- $\checkmark$  หากเราเพิ่มวันที่และเวลาให้กับงาน จะสามารถได้รับการแจ้งเตือนตามวันและเวลาที่กำหนด ไว้ สำหรับงานที่ไม่ได้กำหนดเวลา การแจ้งเตือนจะแจ้งเตือนในเวลา 9:00 น. งานที่มีวันที่จะ ปรากฏรายละเอียดงานใน Google Calendar
- $\checkmark$  กรณีทำงานเสร็จสมบูรณ์ ยกเลิกการมอบหมาย หรือลบงานของกลุ่มที่มอบหมาย เรา สามารถทำเครื่องหมายว่าเสร็จสิ้นแล้ว งานนั้นก็จะได้รับการอัปเดตหรือถูกลบใน Google Calendar

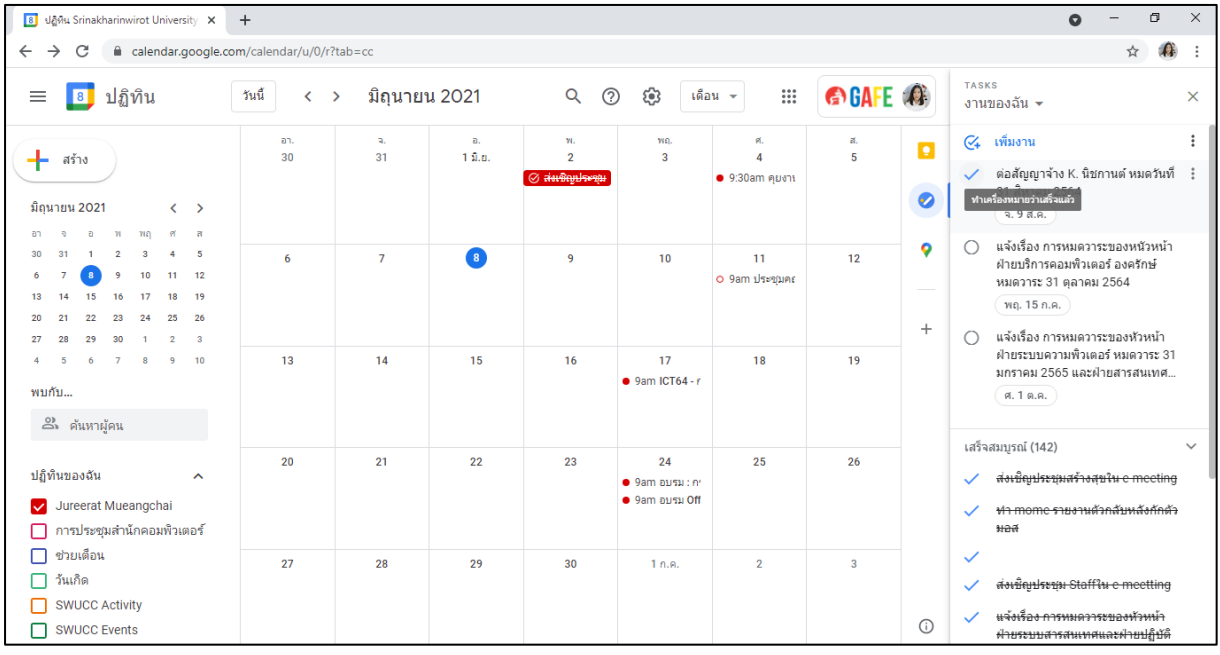

 $\checkmark$  สามารถดูรายละเอียดงานที่บันทึกไว้และงานที่เสร็จสมบูรณ์ทั้งหมดได้ที่แทบเมนูทางด้าน ขวามือใน Google Calendar

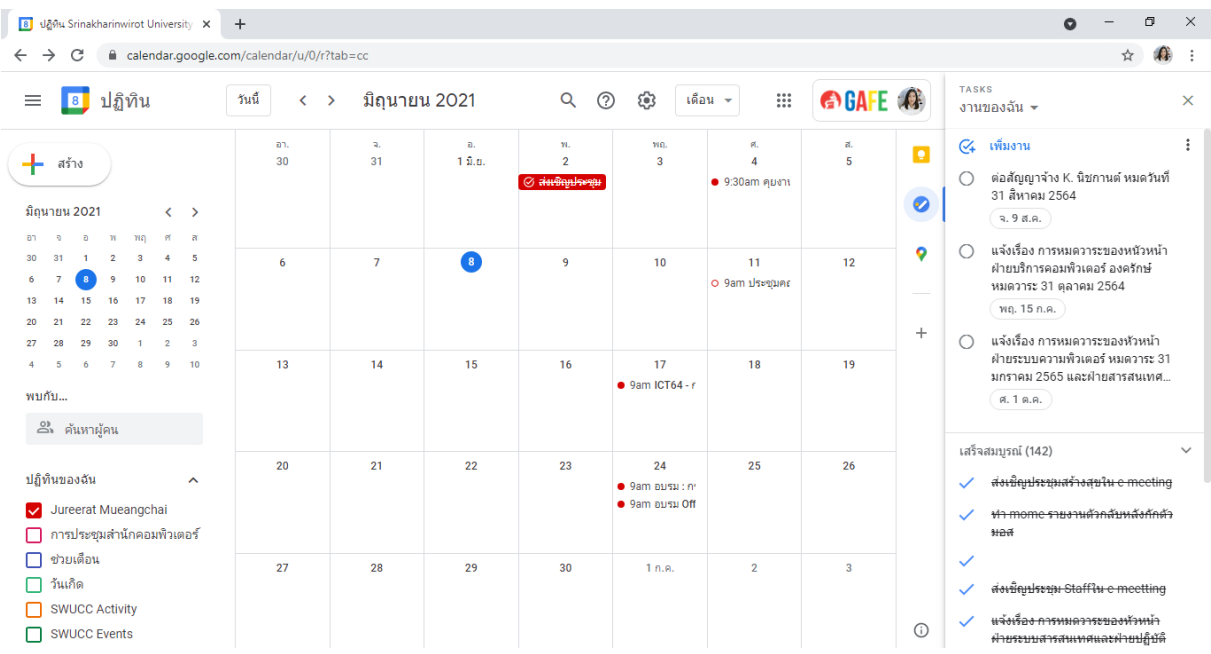